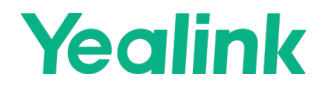

# MeetingBar A10

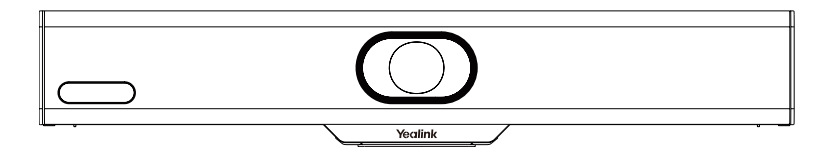

**Krátký instalační návod**

## **1 Obsah balení**

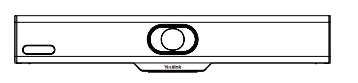

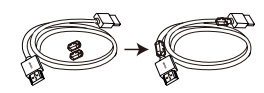

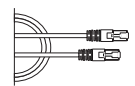

MeetingBar A10 1.8 m HDMI kabel 3 m Ethernet kabel 1.8 m HDMI kabel

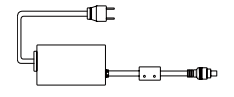

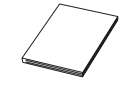

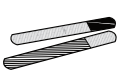

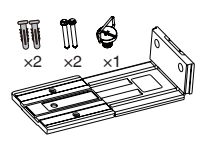

Montážní držák a příslušenství

48 V/0.7 A napájecí adaptér

návod

Krátký instalační Stahovací pásek × 5

Volitelné balíčky

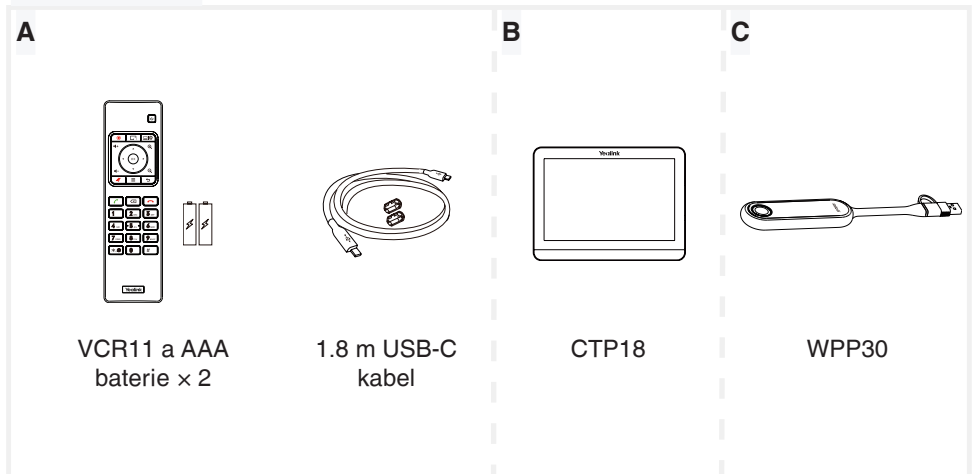

### Přečtěte si před spuštěním

• Doporučujeme používat příslušenství dodávané nebo schválené společností Yealink. Neschválené příslušenství třetích stran může mít za následek snížení výkonu.

• Umístěte magnetické kroužky na kabel HDMI, abyste zabránili elektromagnetickému rušení.

## **2 MeetingBar A10 instalace**

### **• Postavení na stůl**

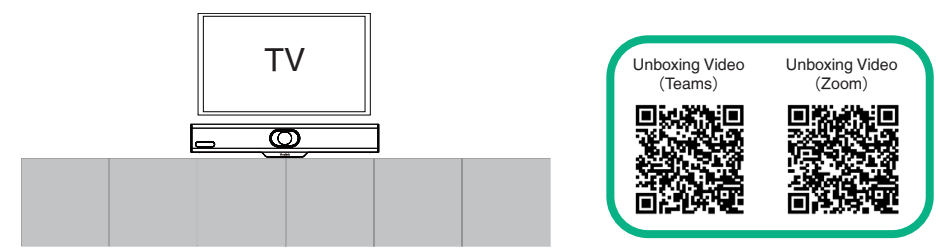

### **• Montáž na displej**

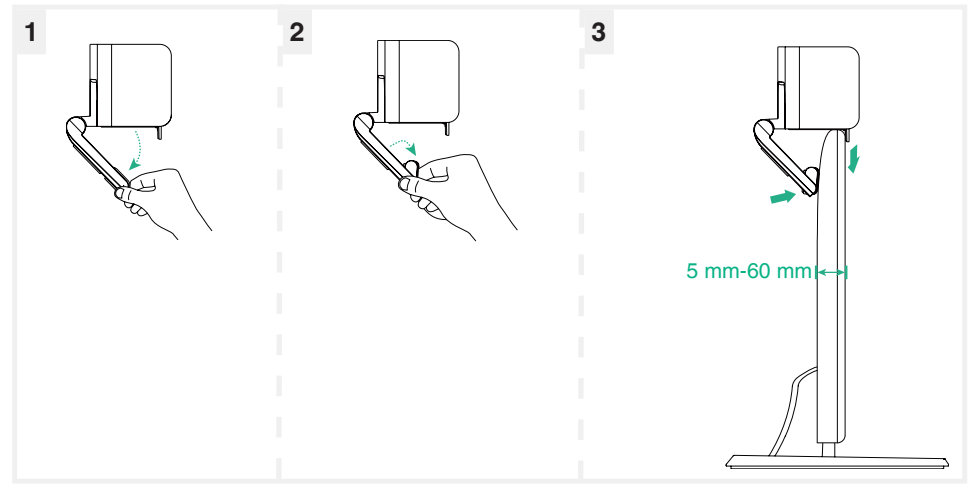

### **• Montá na stěnu**

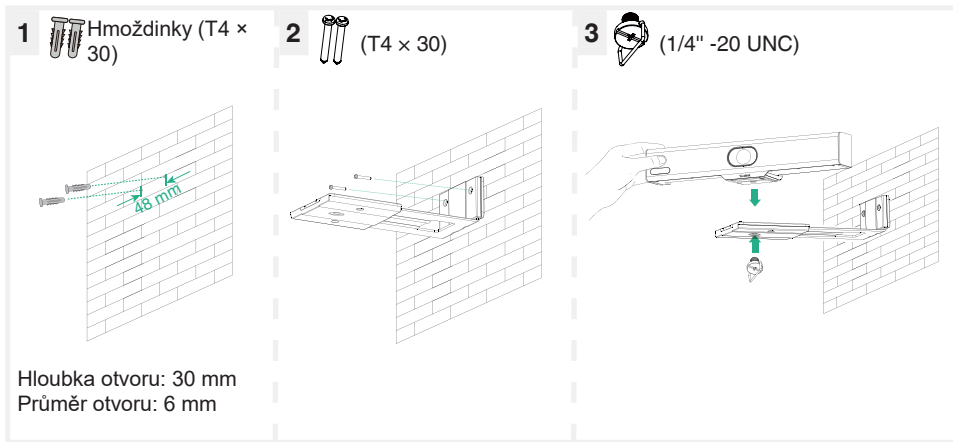

### **• Upevnění na TV stojan nebo stativ**

**i Televizní stojan nebo stativ by měl unést hmotnost minimálně 5 kg.** 

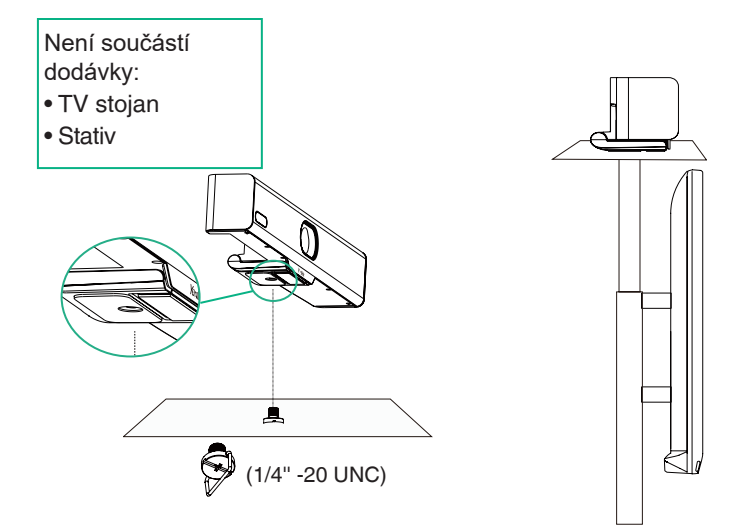

### **3 MeetingBar A10 připojení**

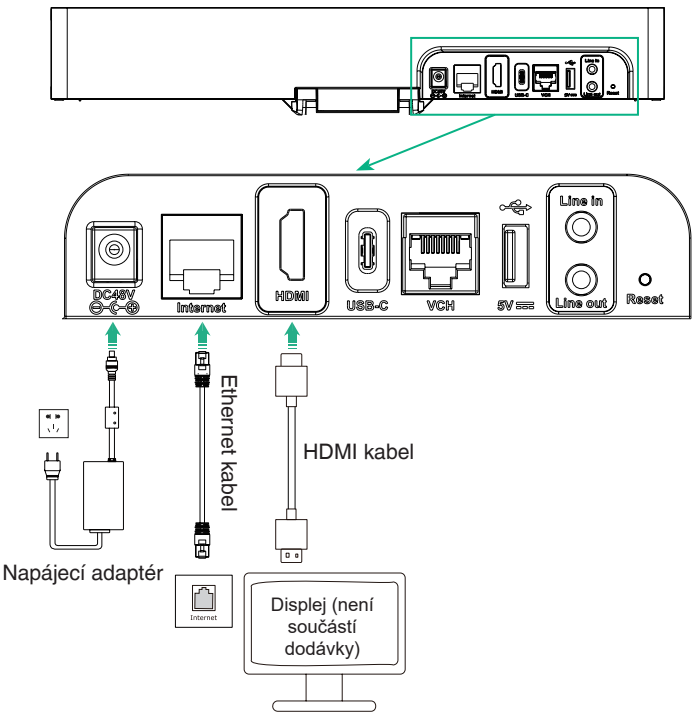

## **4 VCR11**

K ovládání A10 můžete použít dálkový ovladač (neplatí pro verzi Zoom) nebo CTP18.<br>Pokud je připojeno zařízení s dotykovým displejem. můžete A10 ovládat také přímo na dotykové obrazovce.

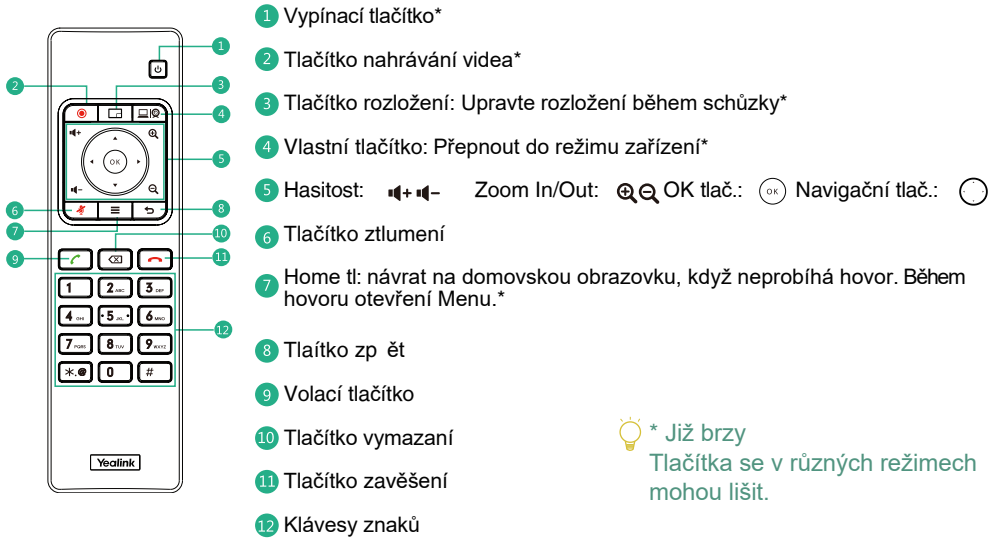

### **5 CTP18 připojení (Volitelné)**

Ujistěte se, že CTP18 a MeetingBar A10 jsou ve stejné síti LAN.

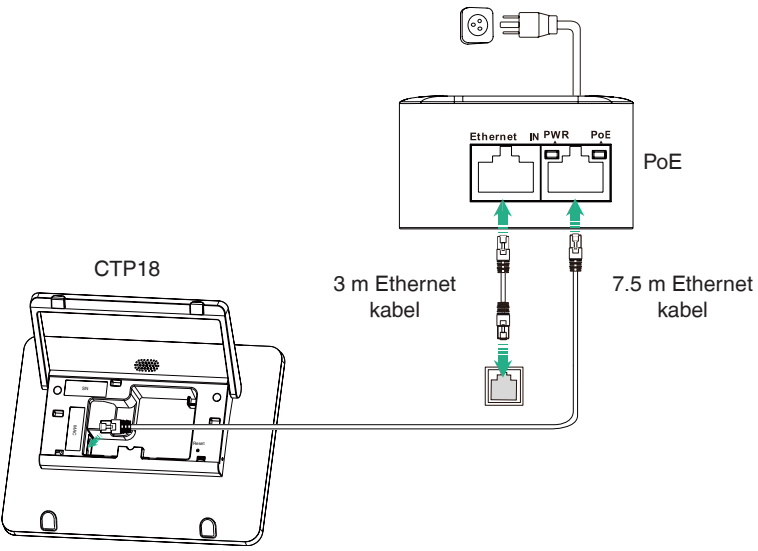

4

### **6 Párování s CTP18 (Volitelné)**

Pro lepší párování doporučujeme nejprve spustit A10 a poté CTP18.<br>Pokud iste zakoupili kombinovanou sadu. MeetingBar A10 a CTP18 by se měli spárovat automaticky. Můžete přejít přímo ke kroku 2.

#### 1 Manuální parování

Na CTP18 zadejte IP adresu MeetingBar A10 na displeji.

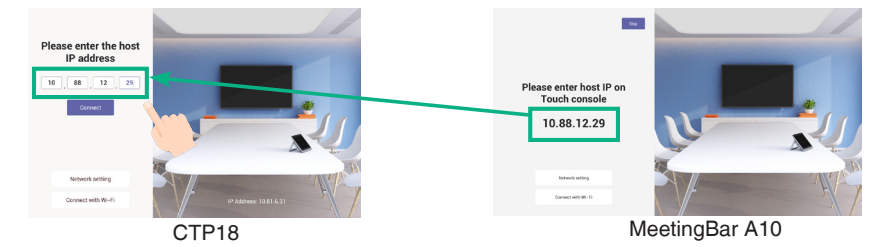

#### 2 Inicializace

Inicializujte jazyk, časové pásmo a automatickou aktualizaci a vyberte požadovanou platformu. Pokud vyberete Device režim, podívejte se do části Device režim.

#### Přihlášení k účtu

i Chcete-li získat účet, kontaktujte příslušného poskytovatele služeb.

#### **Teams:**

Metoda 1: Přihlašení na webu **Metoda 2: Přihlašení na zařízení** Metoda 2: Přihlašení na zařízení ① Přihlaste se ke stejnému účtu Microsoft Teams na CTP18 i MeetingBar A10.

Najděte počítač v síti a postupujte podle pokynů na CTP18 a A10.

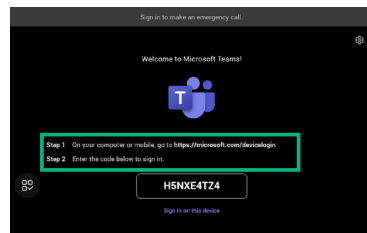

Pokud váš displej nepodporuje dotykové ovládání, použijte k jeho ovládání dálkové ovládání.

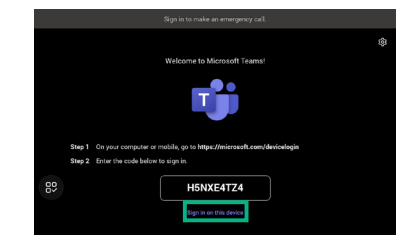

- ② Vyberte požadovaný koncový bod na CTP18..
- ③ Zadejte párovací kód zobrazený na koncovém bodu CTP18 a dokončete párování

**Zoom:** Přihlaste se k účtu podle pokynů na CTP18.

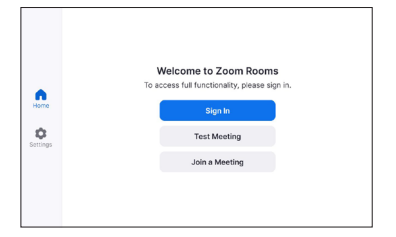

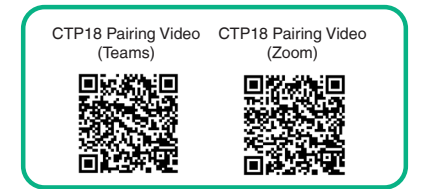

## **7 Device režim**

- 1. Jedním z následujících způsobů vyberte Device režim:
- Při výběru platformy během inicializace po zapnutí vyberte **Device Mode**.
- Změna platformy po přihlášení: Teams: Postupujte podle kroků1, 2 a 3 v části **Updating the Firmware**, poté přejděte na **System** > **UC Provider** ve webovém uživatelském rozhraní, vyberte **Device Mode** a klikněte **Confirm**. Zoom: Přejděte do **Settings** > **General** > **System Settings** > **UC Provider** a vyberte **Device Mode**.
- 2. Viz část **Bezdrátové sdílení obsahu.**.

## **8 WPP30**

**to share**.

nelze použít, když koncový bod používá bezdrátovou síť.

### **Bezdrátové sdílení obsahu.**

- 1. Připojte WPP30 k portu USB-A na MeetingBar A10. Po
- 3 sekundách se MeetingBar A10 zobrazí zprávu
- "Wireless presentation pod pairing successfully".

**Bezdrátové zařízení – USB režim**

2. Připojte WPP30 k portu USB-A nebo USB-C počítače

1. Připojte WPP30 k portu USB-A na MeetingBar A10. Po 3 sekundách se MeetingBar A10 zobrazí zprávu "Wireless presentation pod pairing successfully". 2. Připojte WPP30 k portu USB-A nebo USB-C na počítači a v softwaru Yealink Wireless Presentation Pod Software proveďte jeden z následujících úkonů: • V režimu Teams/Zoom, klikněte **BYOD Mode** > **Press** 

• V Device režimu, klikněte **Press to share**.

a stisknutím tlačítka Prezentace sdílejte obrazovku.

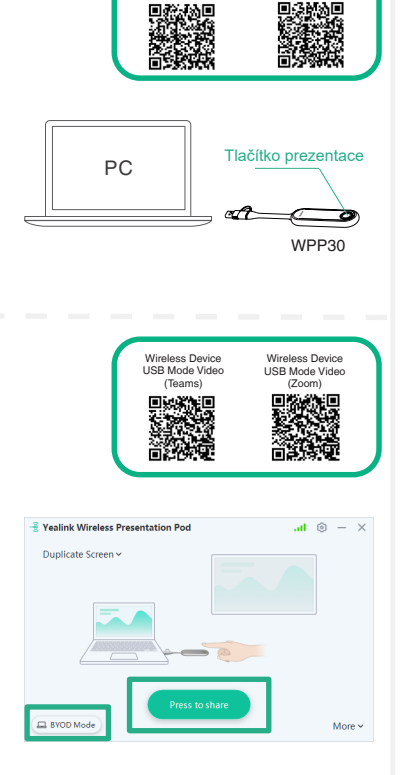

Wireless Content aring Video (Teams)

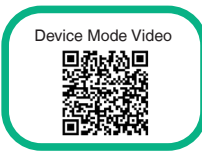

Wireless Content Sharing Video (Zoom)

## **9 USB-C kabel**

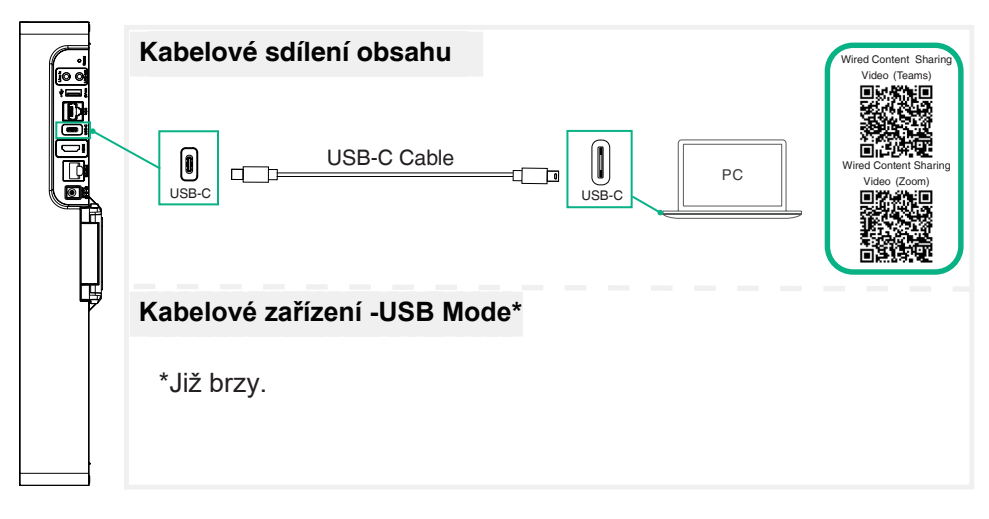

## **10 Aktualizace firmwaru**

- i Al
- 1. (Teams) jděte do **More** > **Settings** > **Device Settings** > **About** pro získání IP adresy.

 (Zoom) jděte do **Settings** > **General** > **System Settings** > **About** pro získání IP adresy.

- 2. Otevřete webový prohlížeč a do adresního řádku zadejte IP adresu zařízení. Například http(s)://10.82.24.11/ a stiskněte Enter..
- 3. Zadejte uživatelské jméno a heslo administrátora klikněte na Login. (Výchozí uživatelské jméno je "admin", heslo je "0000").
- 4. Jděte do **System** > **Update**.
- 5. Na pravé straně **Device Firmware**, klikněte na **Select File** pro nahrání požadovaného firmwaru.
- 6. Klikněte na **Update**.

Stáhněte si prosím nejnovější firmware na https://support.yealink.com/.

Další funkce a příslušenství naleznete v centru Help Center.

Pokud se během nasazení vyskytnou nějaké problémy, můžete odeslat tiket na https:// ticket. yealink.com/ a budeme mít odpovídající inženýry, kteří se s tím vypořádají..

Help Center (Teams):  $\frac{1}{2}$  Help Center (Zoom):

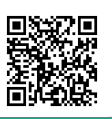

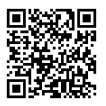

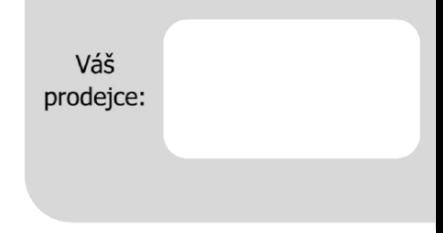

#### Servis

#### Záruční opravy zařízení uplatňujte u svého prodejce.

#### Placený pozáruční servis zajišťuje:

PCV computers, s.r.o. Klimentská 1216/46, Praha 1 Nové Město Tel.: +420 380 420 700

Více informací o produktu a další produkty značky Yaelink naleznete na webu www.pcvcomp.cz

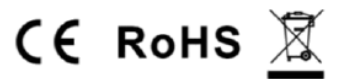

#### PCV computers, s.r.o. tímto prohlašuje, že výrobek:

### **Yealink MeetingBar A10**

je ve shodě se základními požadavky a příslušnými nařízeními EU.

Prohlášení o shodě v plném rozlišení je umístěno na webu www.pcvcomp.cz